### **Extra functions (cont.)**

**Stopwatch** - selecting **STOPWATCH** will let you use the handset as a stopwatch so you can time an event. Press the left soft key to **START** the stopwatch. When the stopwatch is counting up, press the left soft key to **PAUSE** the stopwatch, or the right soft key to **STOP** the stopwatch. Afterwards, you can press the left soft key to **RESET** the stopwatch for use again, or press the right soft key to **CANCEL** and return to the **EXTRAS** menu.

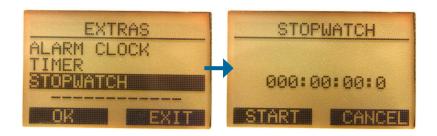

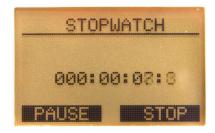

#### **D-Life**

You can manage your phone from the d-life.com website. Go to www.d-life.com, enter your e-mail and password and click **Sign In**.

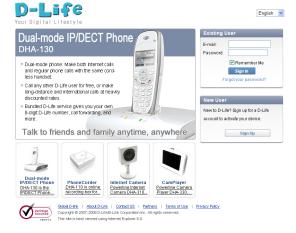

After logging in, you will be directed to the **My Devices** page. Here, click on your phone to go to its device page.

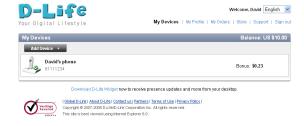

## Call Log

The first device page that opens will be Call Log, which shows you a log of all your D-Life Out calls. Here, you can view the date and time of each call, the type of call, the related phone numbers, the duration of the call, and the cost of the call.

You can also sort the list by **Date/Time**, the **From** number, the **To** number, the call **Duration**, or the call **Amount** by clicking on the text at the top of each column.

You can also filter your list by selecting **All Calls**, **Call Forwarding**, or **Call Out** from the dropdown box at the top of the list, as well as by date by selecting a month or **All available records** from the other dropdown box, then clicking **View**.

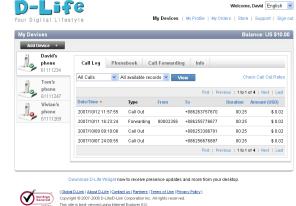

**Note:** Call logs are stored on D-Life's servers for 6 months before they are automatically deleted.

### Phonebook (D-Life)

You can manage your handset's D-Life phonebook by clicking on the **Phonebook** tab.

Here, you can see your list of numbers in your D-Life phonebook. You can go through your list of numbers by clicking on **First**, **Previous**, **Next**, or **Last**. You can sort the list by **Name** by clicking on the word **Name** at the top of the column.

To add numbers, click on **Add Number** to open the following screen.

Here, enter a name and number for your contact, then click **Save**. If you are entering an 8-digit D-Life number for your contact, simply enter the 8-digit number. If you are entering a regular phone number, enter the complete phone number with country code and area code. For example, to call +1-(234) 456-7890, enter +1234567890 as the phone number.

**Note:** All numbers in your D-Life phonebook will be dialed through D-Life service. If you enter a normal phone number, it will be dialed through D-Life Out and will use your D-Life credits.

**Note:** The D-Life phonebook has a 100 number maximum.

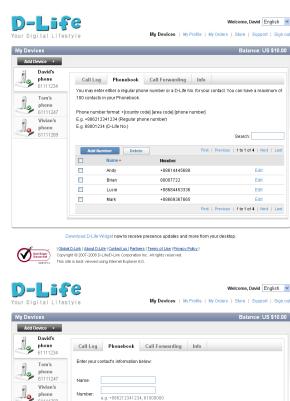

This site is best viewed using Internet Explorer 6.0.

### **Call Forwarding**

You can set your DHA-130 to forward incoming calls to up to 3 different phone numbers. You can forward calls to another D-Life number or to a regular phone number.

To forward incoming calls to a phone number, enter a number in one of the text boxes below and tick the checkbox next to it.

To disable call forwarding, untick all the checkboxes. You can temporarily disable call forwarding to a specific number by unticking the checkbox next to the number.

**Note:** Calls forwarded to a regular phone number are made through D-Life Out service, and use your D-Life credits.

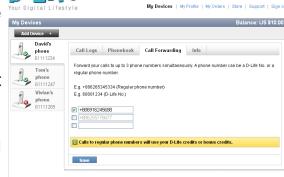

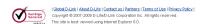

#### Info

The Info tab shows you various information about your device. Here, you can see your current D-Life Credit total, your device name, your D-Life No. (which is also your 8-digit D-Life number), the model name, the MAC address, and the activation date of your device.

You can change your device name by entering a new name in the text box, then clicking **Save Device Name**.

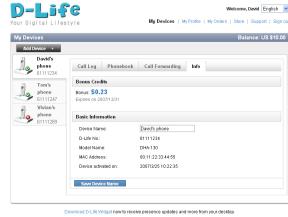

#### **D-Life Widget**

The D-Life Widget gives you a way to view the status of your phone and a quick way to access its device pages.

Download the D-Life Widget by clicking the link at the bottom of the **My Devices** screen. After downloading the installation program, run it and follow the prompts to install the D-Life Widget on your PC.

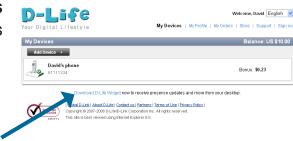

Double-click on the **D-Life Widget** icon on the desktop to start the D-Life Widget.

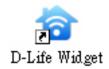

Log into D-Life by entering your D-Life e-mail address and password, then clicking the **Sign In** button.

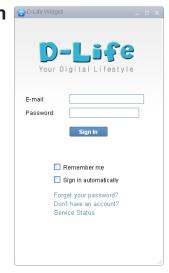

#### **D-Life Widget (cont.)**

On the D-Life Widget's main screen, you will see a list of your D-Life devices and their current status. Double-click your phone to go directly to its d-life.com device page. You can access other D-Life devices by double-clicking their icons. You can add a new D-Life device by clicking the **Add Device** button.

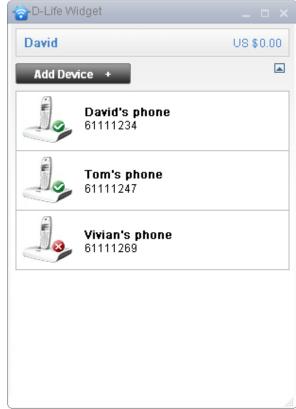

# **Appendix A: Managing your handsets**

**Registering your handset -** If you want to add your handset to another base station, or if you purchase an additional handset for your current base station, you will need to register your handset with the base station you wish to use. If you have additional base stations in your home, unplug them while registering your handset to your main base station.

To register your handset with a base station, hold down the page button on your base station for 5 seconds, after which the PSTN and VoIP LEDs will flash alternately. Press the left soft key to open the **MENU**, select **BASE SETUP**, then select **REGISTER**. Pick a base number to assign the new base station to, then enter the PIN number of the base station you wish to use (the default is 0000). The handset will then register itself to the base. The handset's number will appear at the top right of your display under the battery life icon.

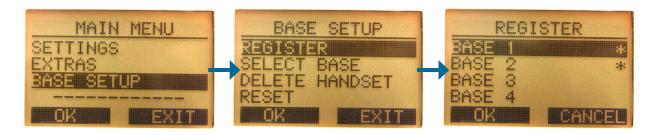

**Selecting a base** - If you have multiple base stations registered to the same handset, you can change which base to use with the handset by selecting **SELECT BASE**, then selecting which base you want to use.

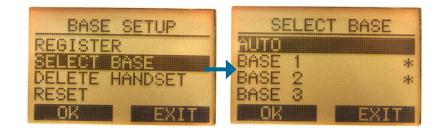